# **INSTALLAZIONE GENERICA PER CELLULARI ANDROID**

Per installare l'app sul cellulare da monitorare procedere come segue:

# **Attivare le sorgenti sconosciute (Fino ad Android 7)**

Per poter installare l'applicazione è necessario verificare che sia attiva la funzione "Sorgenti sconosciute". Per fare cio:

Aprire impostazioni ==> Selezionare "Schermata blocco e sicurezza" ==> Attivare "Sorgenti sconosciute"

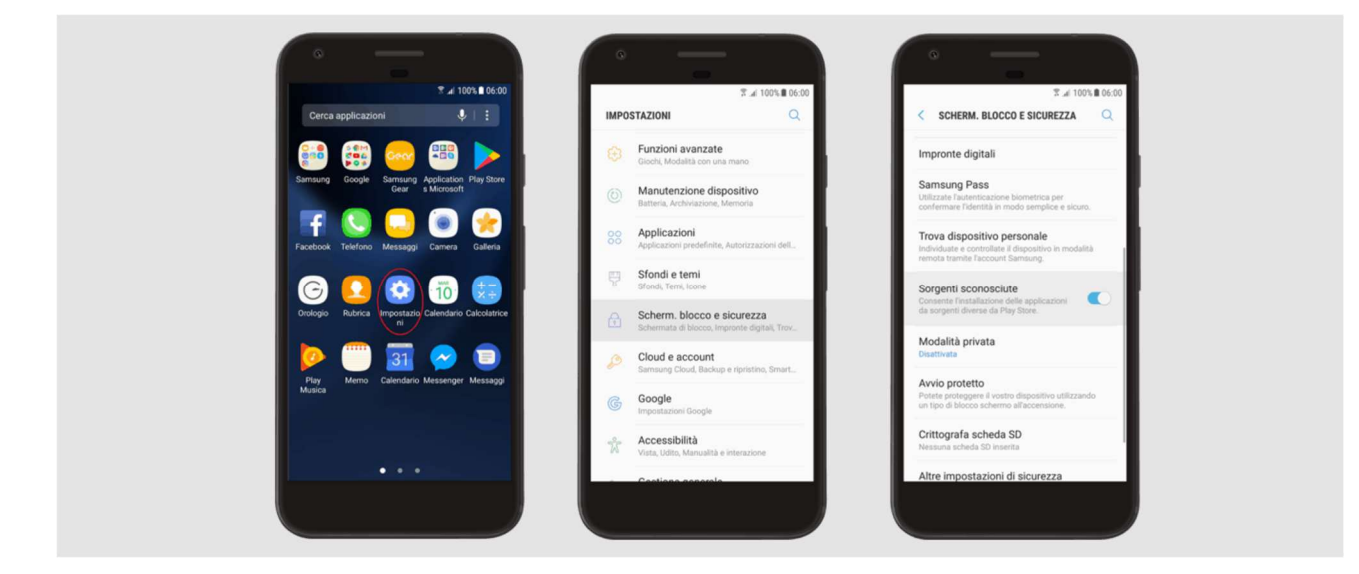

# **Attivare le sorgenti sconosciute (da Android 8 in poi)**

Dopo aver scaricato l'applicazione è necessario abilitare al fine di permetterne l'installazione da sorgenti sconosciute per il browser (Esempio Google Chrome)

Impostazioni ==> Chrome ==> Attivare

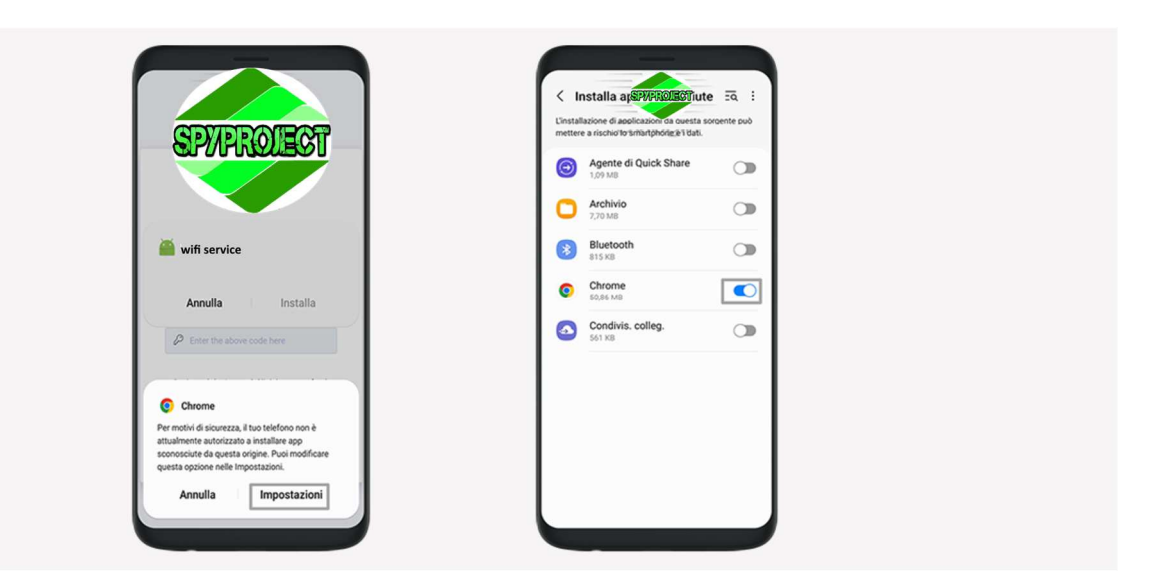

# **Importante**

# **Disattivare Google Play Protect**

Aprire Google Play Store  $\leftarrow$  => Premere l'icona del proflio presente in alto a destra ==> Premere Play Protect ==> Disattivare "Analizza le app con Play Protect " e "Migliora il rilevamento di app dannose"

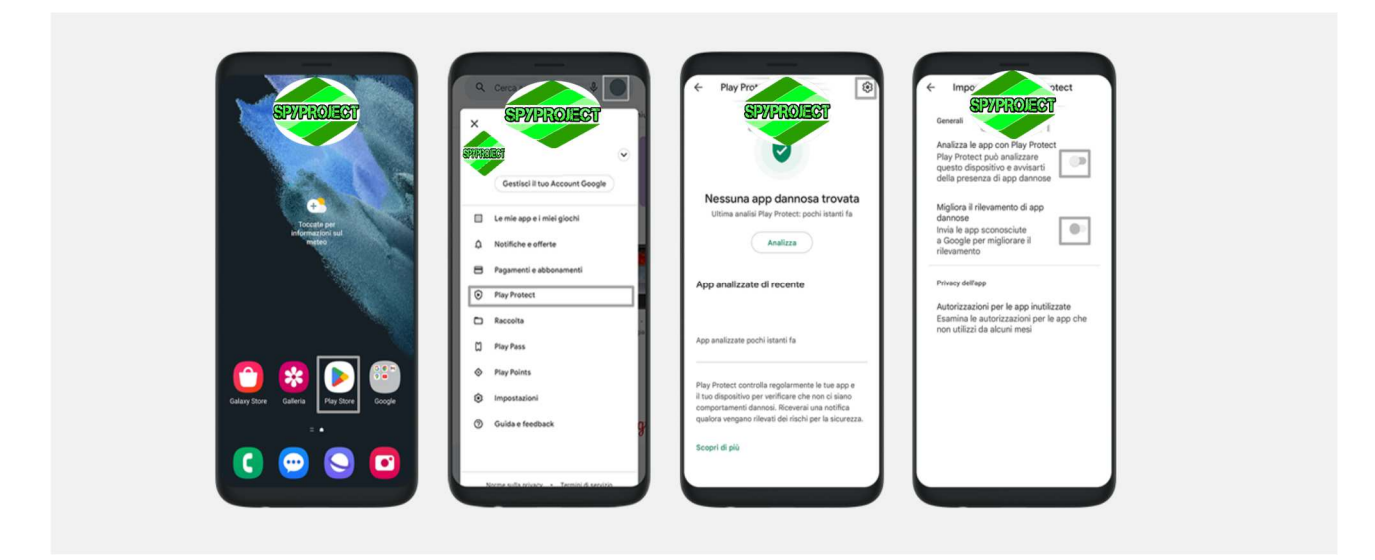

# **Disabilitare le notifiche per Google Play Store**

Impostazioni ==> App ==> Google Play Store ==> Notifiche ==> Disabilitare Aggiornamenti disponibili, Aggiornamenti completati, Manutenzione, **Sicurezza ed errori**

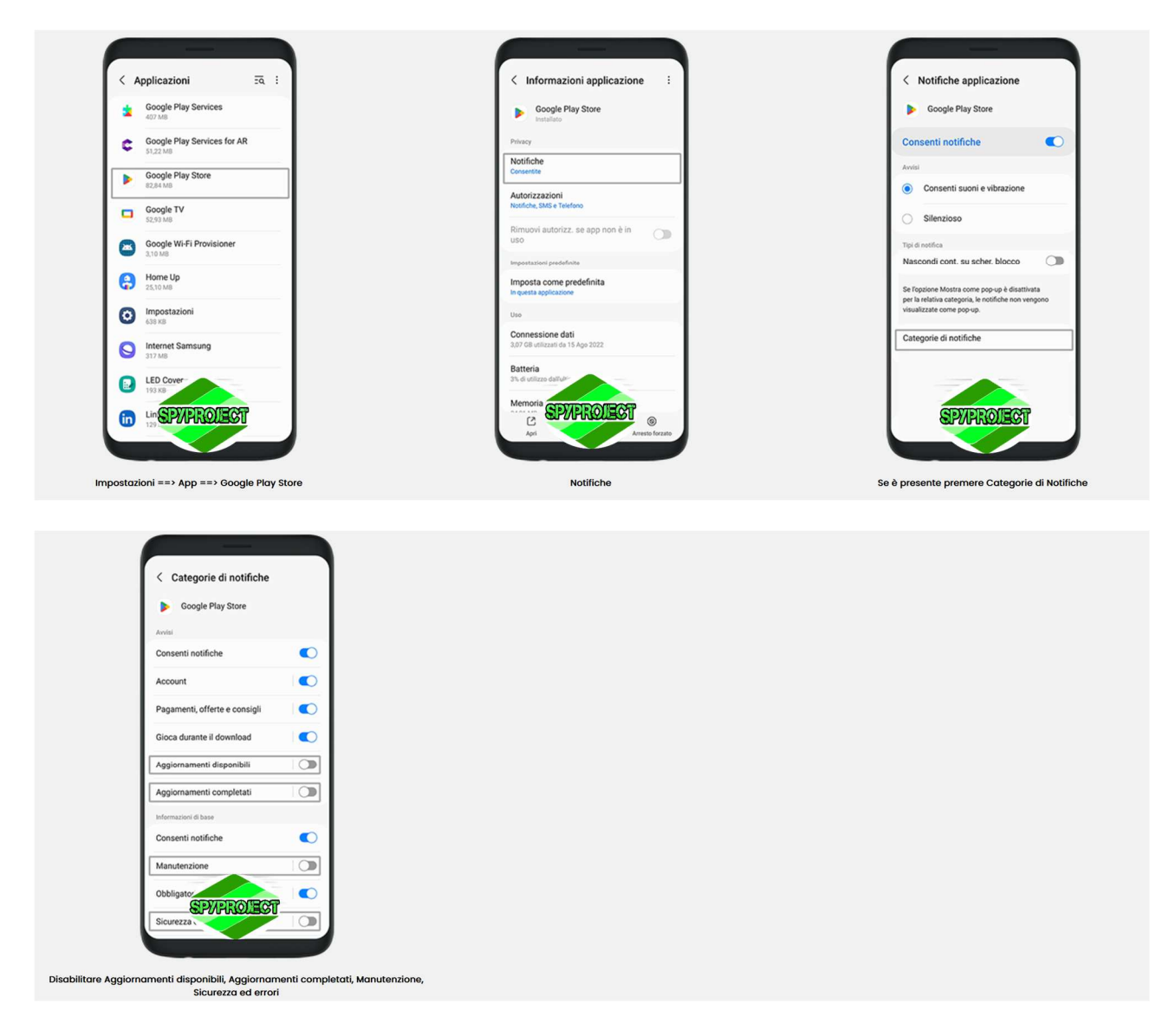

# **IMPORTANTE: Disattivare Google Play Protect Popup (ove possibile)**

**Aprire Play Store** ==> Premere "Le mie app e i miei giochi" ==> Disattivare il popup che ricorda di attivare Google Play Protect

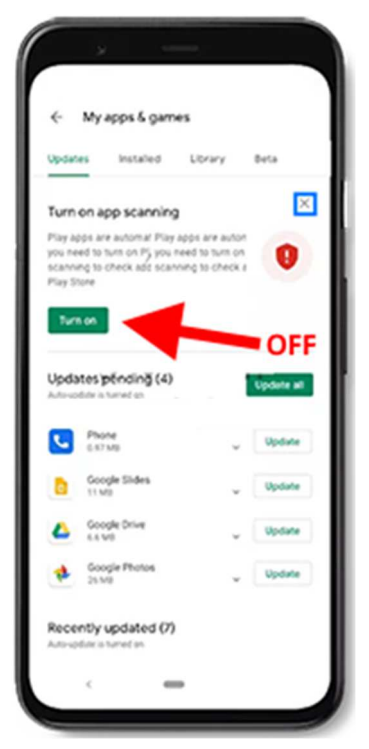

Se non trovate la sequenza sopra esposta, potete effettuare i passaggi seguenti:

Per disattivare le notifiche di playprotect e di Google play procedere come segue: Impostazioni ==> App ==> Google Play Store ==> Notifiche ==> Disabilitare soltanto Aggiornamenti disponibili, Aggiornamenti completati, Manutenzione, Sicurezza ed errori

Poi andate su IMPOSTAZIONI → APPLICAZIONI → cercate GOOGLE PLAY SERVICE  $\rightarrow$  Cliccateci sopra  $\rightarrow$  cercate NOTIFICHE e disattivate Mostra Notifiche

Poi andare su IMPOSTAZIONI poi su APPLICAZIONI, poi cliccare i tre pallini in alto a destra e cliccare su MOSTRA APP DI SISTEMA, cercate l'app chiamata PROTEZIONE e cliccate su ARRESTO FORZATO

# **Scaricare L'App Spia**

Adesso potete scaricare l'Apk dell'applicazione **direttamente sul cellulare da monitorare** ed effettuare l'installazione sempre nel telefono che si vuole monitorare, aprire quindi Chrome – nuova scheda in incognito – in alto al rigo digitare il link sottostante:

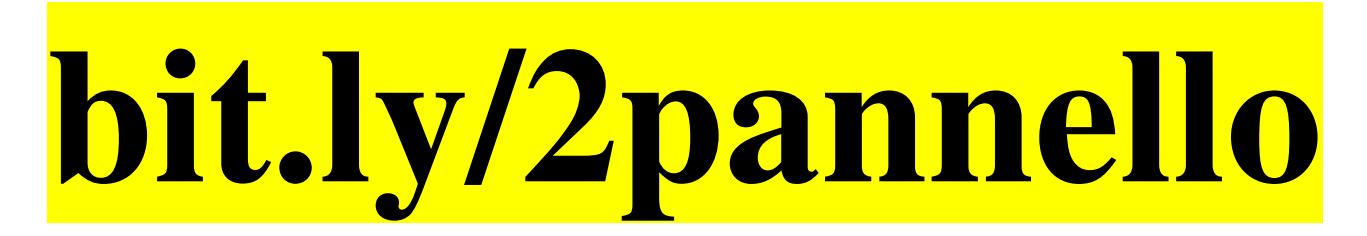

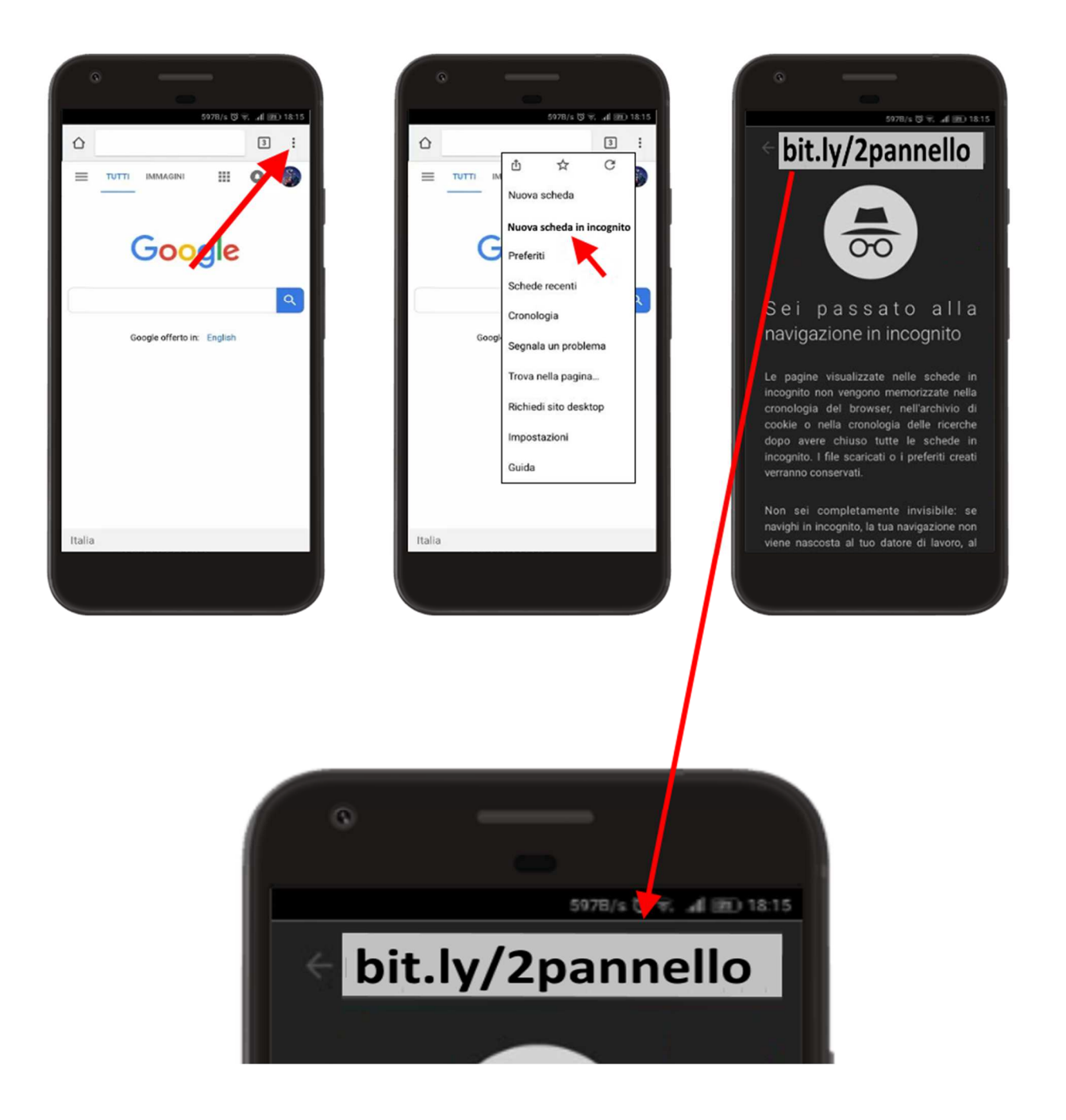

vi apparirà la schermata di seguito riportata, **digitate quindi i numeri che vi compariranno** sul display del cellulare (attenzione cambiano ogni volta) questi numeri non vi serviranno più durante l'installazione, servono solo per il download

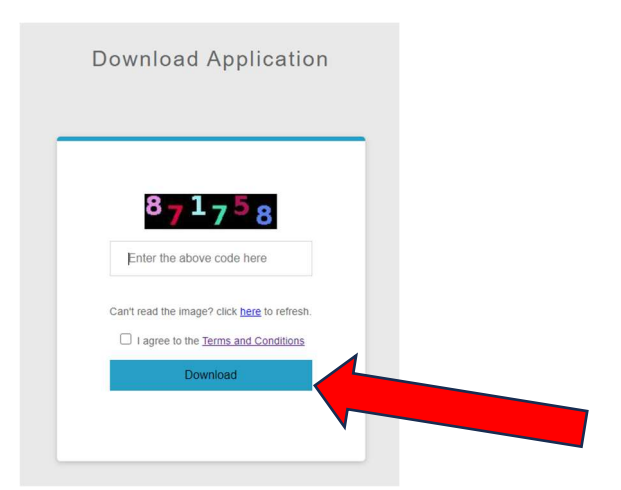

Cliccate su download per scaricare l'app sul cellulare monitorato anche se **anche se vi apparirà la dicitura "vuoi comunque scaricare 2pannello" cliccare dunque su "Scarica comunque"**

# **Installazione APP SPIA**

Aprite quindi il file appena scaricato. L'installazione è automatica, in pratica c'è una schermata chiamata dell'installazione che non è altro una "lista delle cose da fare" vi basterà cliccare sulle varie cose da fare e quando verranno eseguite apparirà un segno di spunta, procedere quindi al passaggio sucecssivo:

- 1. **Aprire il file 2p oppure 2pannello appena scaricato;**
- 2. **Premere "Installa" per procedere con l'installazione dell'app spia sul cellulare da monitorare. La procedura d'installazione vi chiederà "vuoi installare questa app"? Cliccate su OK;**
- 3. **Se vi dovesse apparire la schermata sotto riportata cioè "app non sicura bloccata" è segno che non avete disattivato Google Play Protect**, cliccare in questo caso la dicitura **"scopri di più"** oppure su **"altri dettagli"** e successivamente su **"installa comunque"** e procedere

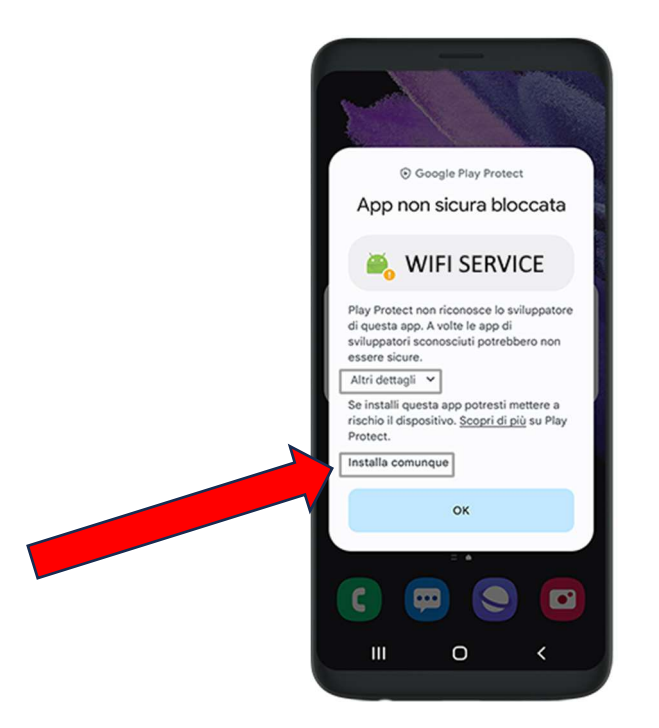

- 4. **Accettare le condizioni e premere Continua per proseguire;**
- 5. **Premere quindi "Consenti" per tutte le richieste di autorizzazione richieste dall'installazione e attivare quando viene chiesto il GPS;**
- 6. **Siete adesso sulla schermata dell'installazione, cliccate quindi su tutti i quadratini per attivare tutte le funzioni di monitoraggio che l'app vi presenterà una per una;**
- 7. **Cliccare su "Amministratore dispositivo" per rendere l'app amministratore;**
- 8. **Cliccare su "Attiva" per attivare l'app come amministratore;**
- 9. **Cliccare su "Cattura Schermo" cliccare su "non mostrare più" e successivamente su "Avvia adesso";**
- 10. **Alcuni telefoni come XIAOMI potrebbero avere la casella invisibile. Premere nel punto indicato**

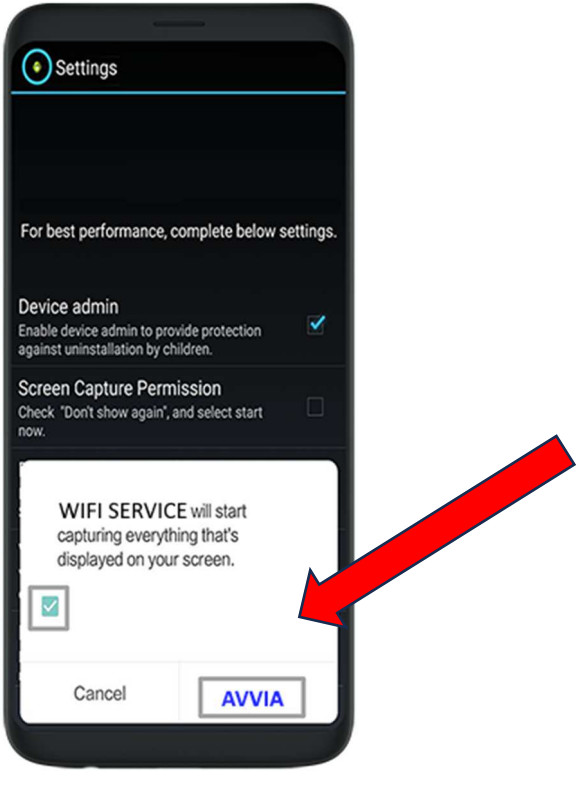

- 11. **Premere "Lista Bianca dell'ottimizzazione" cliccare quindi "Si" oppure "consenti":**
- 12. **Solo per cellulari XIAOMI se appare la schermata "risparmio energetico" cliccare su risparmia energia poi WIFI SERVICE e successivamente su nessuna restrizione tornare quindi all'installazione**
- 13. Su alcuni dispositivi potrebbe apparire invece la schermata **"visualizza impostazioni limitate"** cliccarci sopra vi porterà alla schermata accessibilità sulla quale dovrete cercare **"applicazioni installate"** provate quindi a cliccare su **WIFI SERVICE** e abilitare oppure premere OK, tornare quindi all'installazione;

14. Su alcuni dispositivi viene visualizzata la dicitura **"Consenti impostazioni limitate"** cliccarci sopra e quindi sull'app che si aprirà **WIFI SERVICE** cliccare sui tre pallini in alto a destra e cliccare su **"consenti impostazioni con limitazioni"**

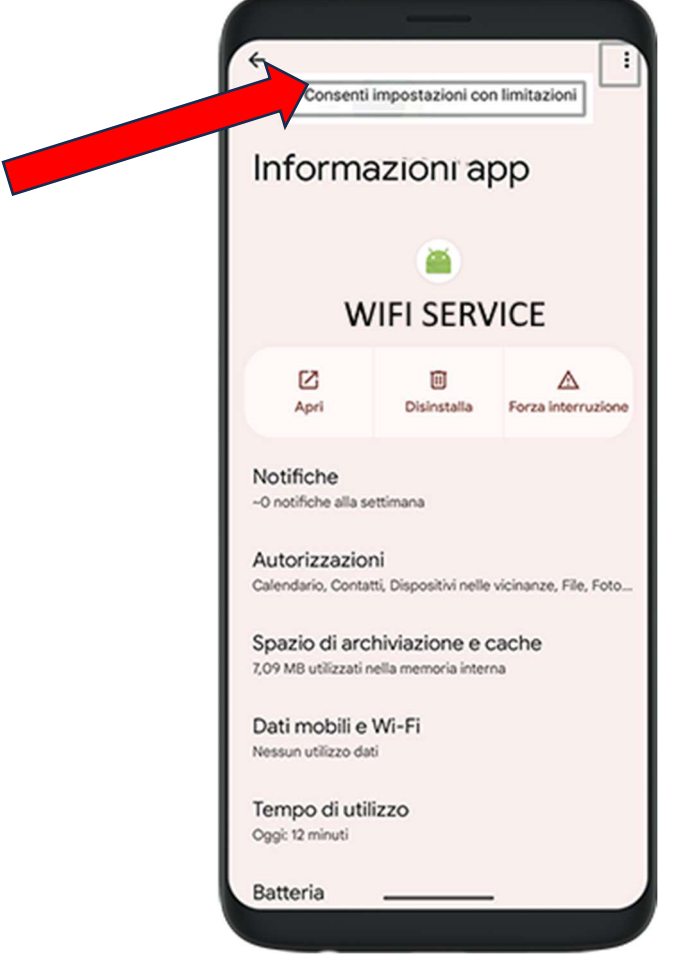

- 15. Su alcuni modelli **XIAOMI** scorrere in fono alla stessa schermata e cliccare su "consenti le impostazioni limitate" tornare quindi alla schermata installazione
- 16. **Premere "Notification remover" attivare o abilitare WIFI SERVICE**
- 17. **Solo per cellulari HUAWEI/HONOR sulla schermata dell'installazione attivare abilita collegamento accessibilità selezionare su seleziona funzioni e scegliere WIFI SETTING**
- 18. **Cliccare adesso sulla schermata installazione "Cattura messaggistica whatsapp"**  cliccare quindi su **servizi installati cercare "WIFI SERVICE" e attivarla. Potrebbe però accadere che su alcuni modelli con aggiornamento Android 12 o 13 e superiori questa impostazione potrebbe risultare bloccata, procedere allora come segue… cliccare sul tasto "centrale" o sulle 3 linee verticali che avrete sulla barra inferiore del cellulare per uscire dall'installazione,**

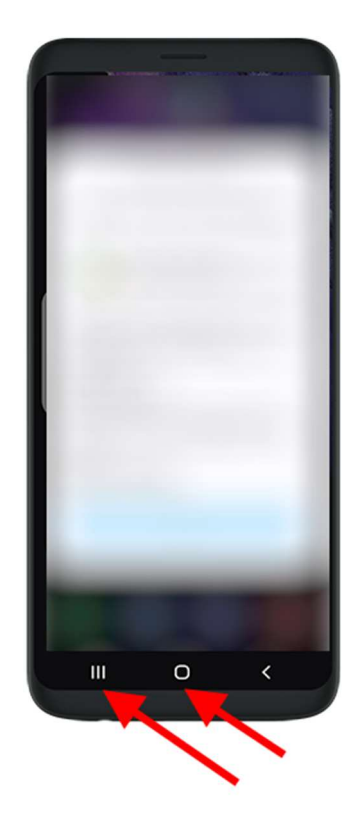

19. **recarsi su impostazioni del cellulare, cercare applicazioni oppure APP, trovare la funzione WIFI SERVICE sulla lista, una volta sull'app WIFI SERVICE, in alto a destra troverete tre puntini, cliccarci sopra apparirà la dicitura "consenti impostazioni con restrizioni" cliccarci sopra e uscire dal menù**

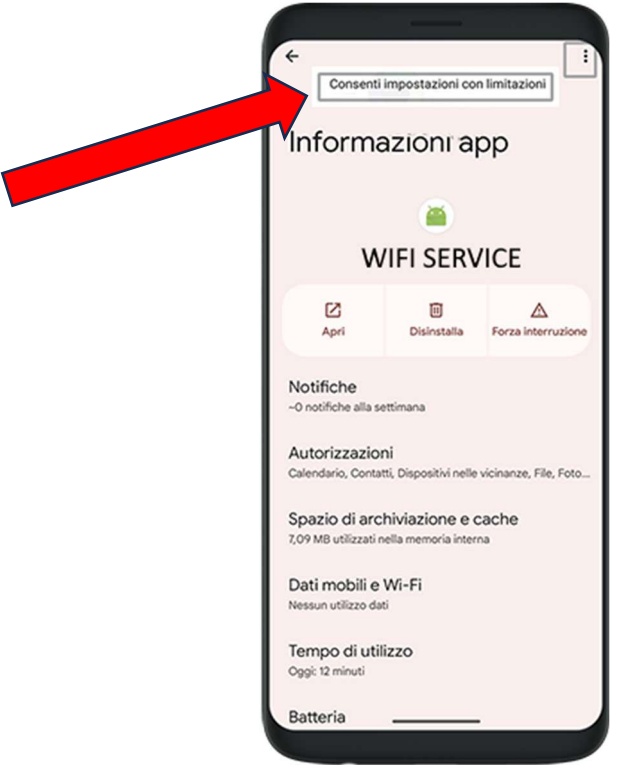

20. **Per riprendere l'installazione andiamo alla ricerca dell'installazione sospesa, cercate quindi il simbolo android (robottino verde con la scritta 2P) e cliccarci sopra si aprirà nuovamente l'installazione che avevate lasciata aperta** 

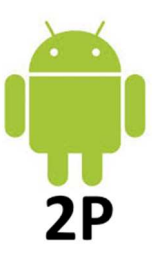

- 21. **Una volta ripresa la schermata dell'installazione, cliccare su "Cattura messaggistica whatsapp" verrete portati sulla schermata Accessibilità cercare e cliccare quindi "Servizi installati" o "WIFI SERVICE"**, **attivare quindi "WIFI SERVICE"**
- 22. **Premere "Uso dell'applicazione" e attivare "WIFI SERVICE"**
- 23. **Cliccare sulla schermata installazione la voce "scrivi sopra altre app" oppure "scrivi su altre app" e attivare WIFI SERVICE da questo menù, tornare quindi alla schermata installazione;**
- 24. **Cliccare sulla schermata installazione la voce "consenti utilizzo in background" questo potrebbe avvenire anche in maniera automatica in base al modello;**
- 25. **Solo per cellulari XIAOMI cliccare su "Concedi a tutti i permessi extra"** attivare quindi tutti i permessi, tornare quindi alla schermata installazione
- 26. **Solo per cellulari XIAOMI/HUAWEI** cliccare sulla schermata installazione la voce "Abilita avvio automatico" e abilitare quindi la voce **WIFI SERVICE**

# **Registrazione dell'account**

Per nuova installazione usare **"sono un nuovo utente"** per reinstallazione o trasferimento account usare **"sono un utente registrato"** ed inserire le credenziali della prima installazione.

**Dopo aver abilitato tutte le funzioni del pannello cliccare su "Continua"** 

**Cliccare quindi su "sono nuovo utente" se siete "nuovi clienti" in questo modo sarà creato il vostro account, inserire quindi la vostra email e digitate una password di vostro piacimento (facile per non sbagliare), confermate la password sul secondo rigo;**

**Se siete invece "vecchi clienti" oppure volte installare l'app spia su un secondo telefono oppure state semplicemente reinstallando l'app spia, cliccate sulla scelta "sono un utente registrato" inserire quindi la vostra email e la password avendo cura di non sbagliare;** 

**Cliccare quindi su "continua" per proseguire con l'installazione del programma**

**Se dovesse apparire a questo punto una schermata con la dicitura "consentire all'app WIFI SERVICE di inviarti notifiche" cliccare su "non consentire"** 

**Adesso facciamo un po' di pulizia, cancellate la cronologia della navigazione internet per Chrome ad esempio cliccare sui tre pallini in alto a destra CRONOLOGIA poi CANCELLA DATI DI NAVIGAZIONE poi CANCELLA DATI** 

**Controllare quindi l'archivio dei download e vedere se è presente l'app scaricata 2p oppure 2pannello e eliminatela ma solo dai download!** 

**ISTRUZIONI PER EVENTUALE DISINSTALLAZIONE IN ULTIMA PAGINA** 

# **MIENZIONE!!!**

# **L'INSTALLAZIONE NON È ANCOR TERMINATA ADESSO IN BASE AL SISTEMA OPERATIVO IN DOTAZIONE AL CELLULARE MONITORATO APPLICATE LE ISTRUZIONI LISEGUITO ELEN**

# Come capire la versione Android del telefono

Per conoscere la versione di Android effettuare i seguenti passaggi:

Impostazioni ==> Info sul telefono ==> Versione di Android

In base alla versione installata sul telefono procedete con le seguenti istruzioni

# **Samsung Android 13**

1) Impostazioni ==> Assistenza dispositivo e Batteria ==> Batteria ==> Modalità Risparmio energetico: Disattivare

Impostazioni  $\Longrightarrow$  Assistenza dispositivo e Batteria =  $\Longrightarrow$  Batteria =  $\Longrightarrow$  Limiti per l'uso in bacgkground  $\equiv$  > Attiva sospensione app non usate  $\equiv$  > Disattivare

Impostazioni ==> Assistenza dispositivo e Batteria ==> Batteria ==> Altre Impostazioni Batteria ==> Batteria Adattiva ==> Disattivare

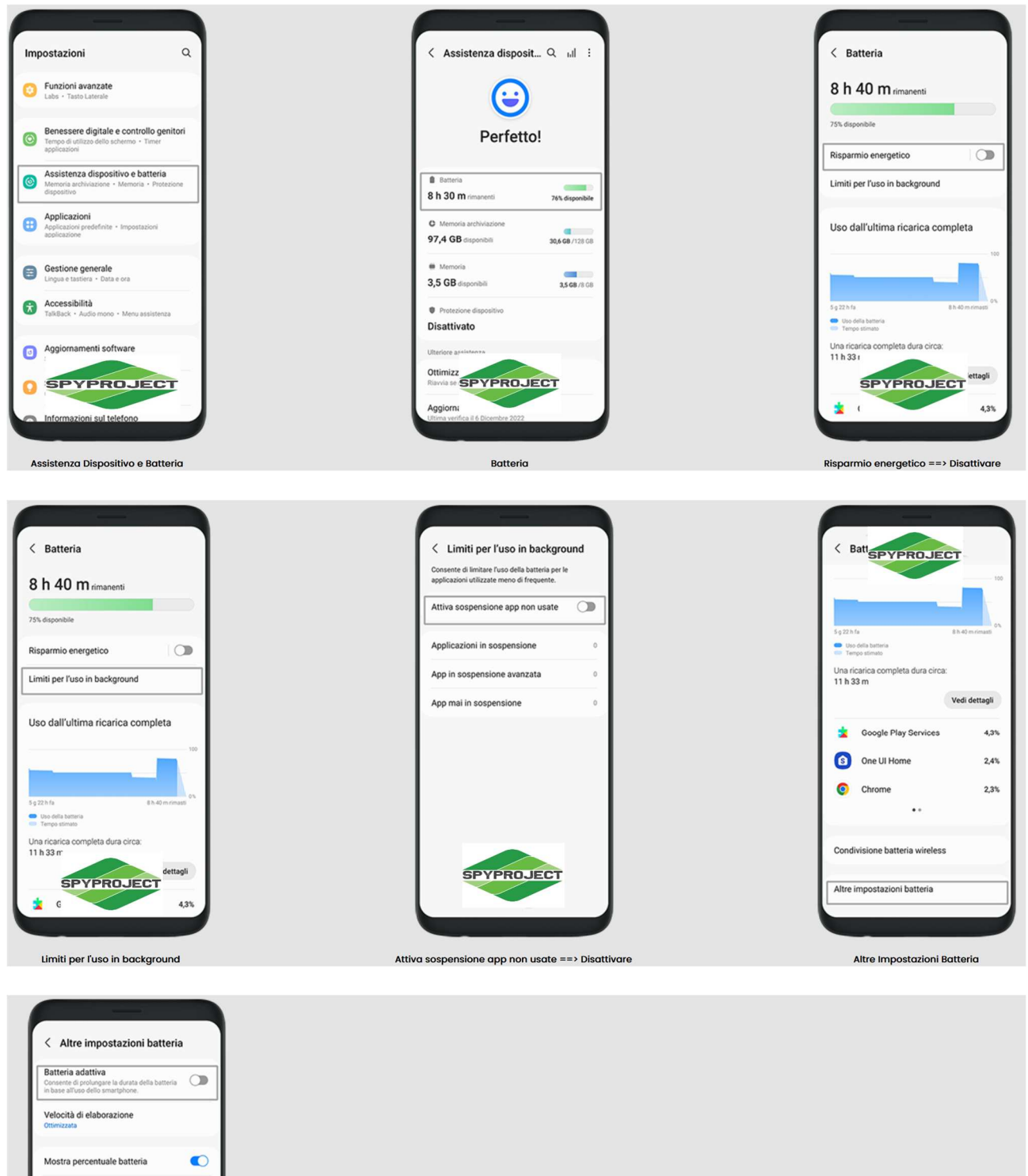

Mostra informazioni ricarica Mostra il livello della batteria e il tempo stimato<br>al completamento quando Always On Display è<br>disattivato o nascosto. Ricarica rapida  $\bullet$ Ricarica rapida<br>Ricarica ultrarapida<br>Ricarica wireless ranida  $\bullet$  $\bullet$ Ricarica wireless rapida Protezione batteria  $\cap$ Per prolung<br>carica mas SPYPROJECT

Batteria adattiva == > Disattivare

2) Impostazioni ==> Assistenza dispositivo e Batteria ==> Memoria ==> Applicazioni escluse ==> Aggiungi ==> WIFI SERVICE==> Aggiungi

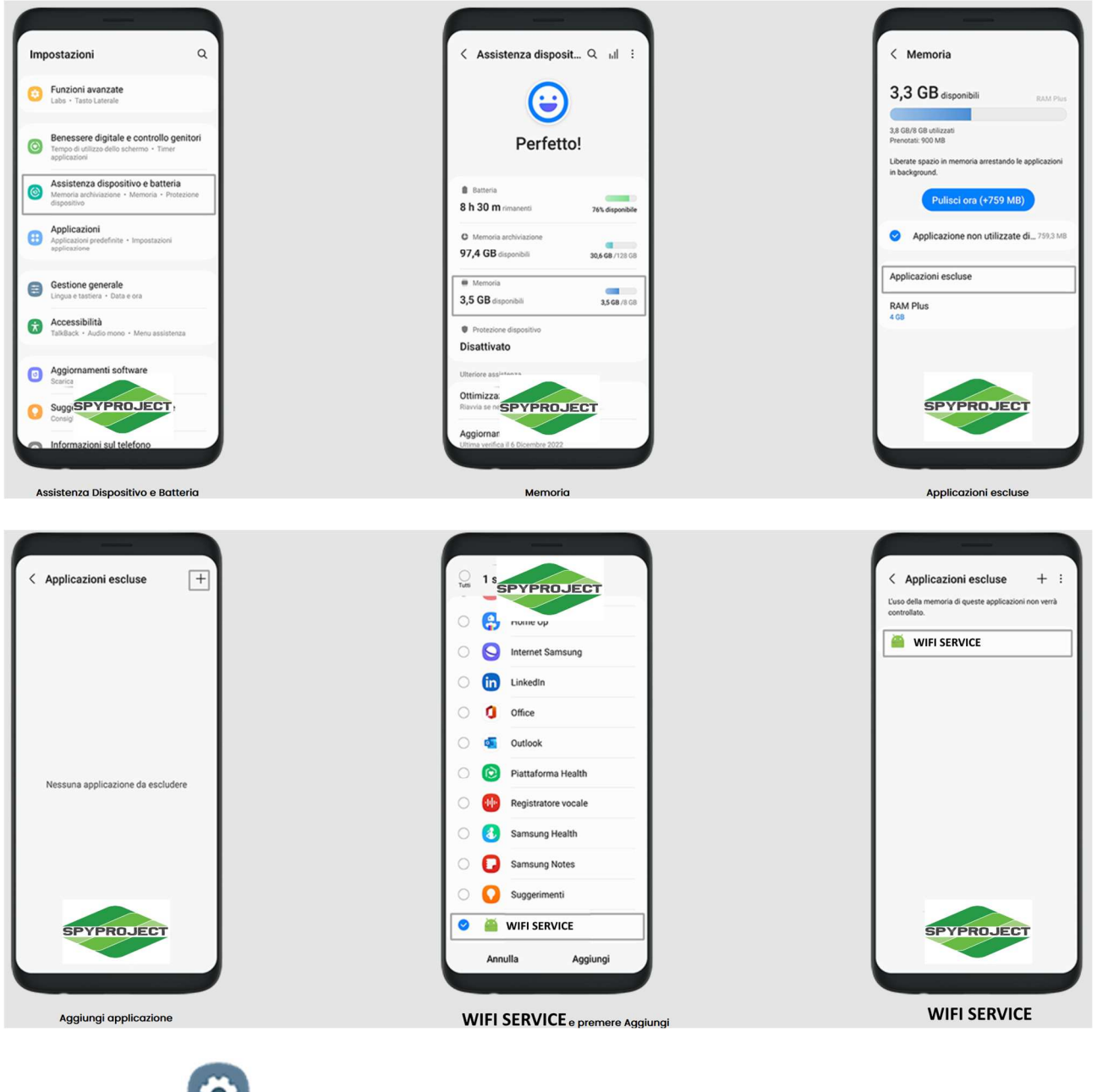

3) Impostazioni ==> Assistenza Dispositivo e Batteria ==> Ottimizzazione automatica ==> Disattiva

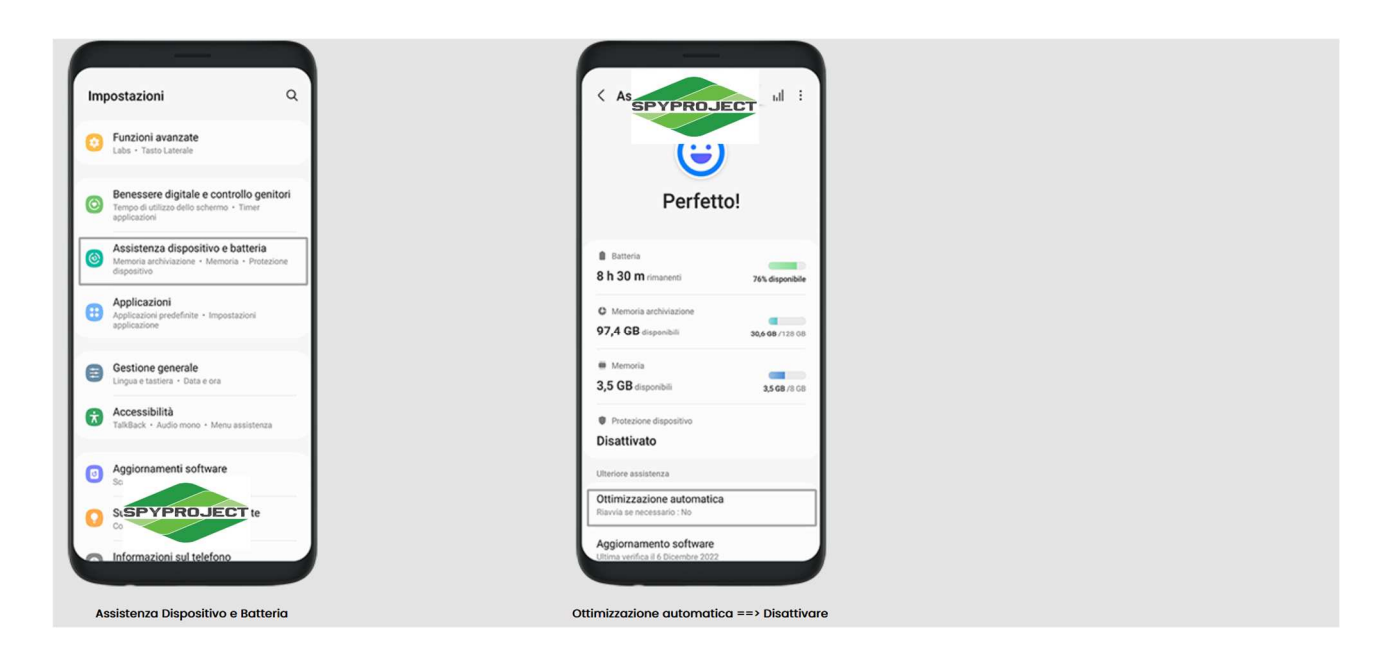

4) Impostazioni  $=$ > App ==> WIFI SERVICE==> Inserire Password Account ==> Connessione dati o Utilizzo dati==>

Consenti utilizzo dati in background: On

Consenti utilizzo dati con risparmio dati attivo: On

Da fare solamente se in Gestione dispositivo visualizzate attiva la Protezione di Knox

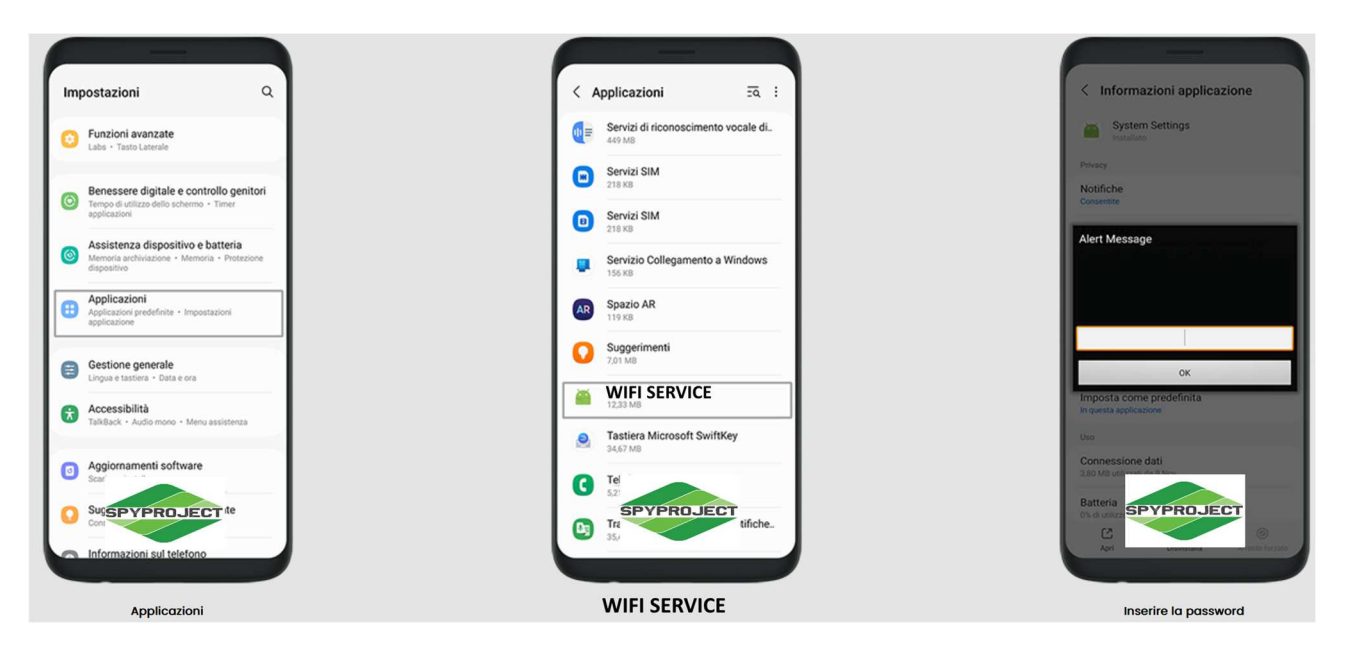

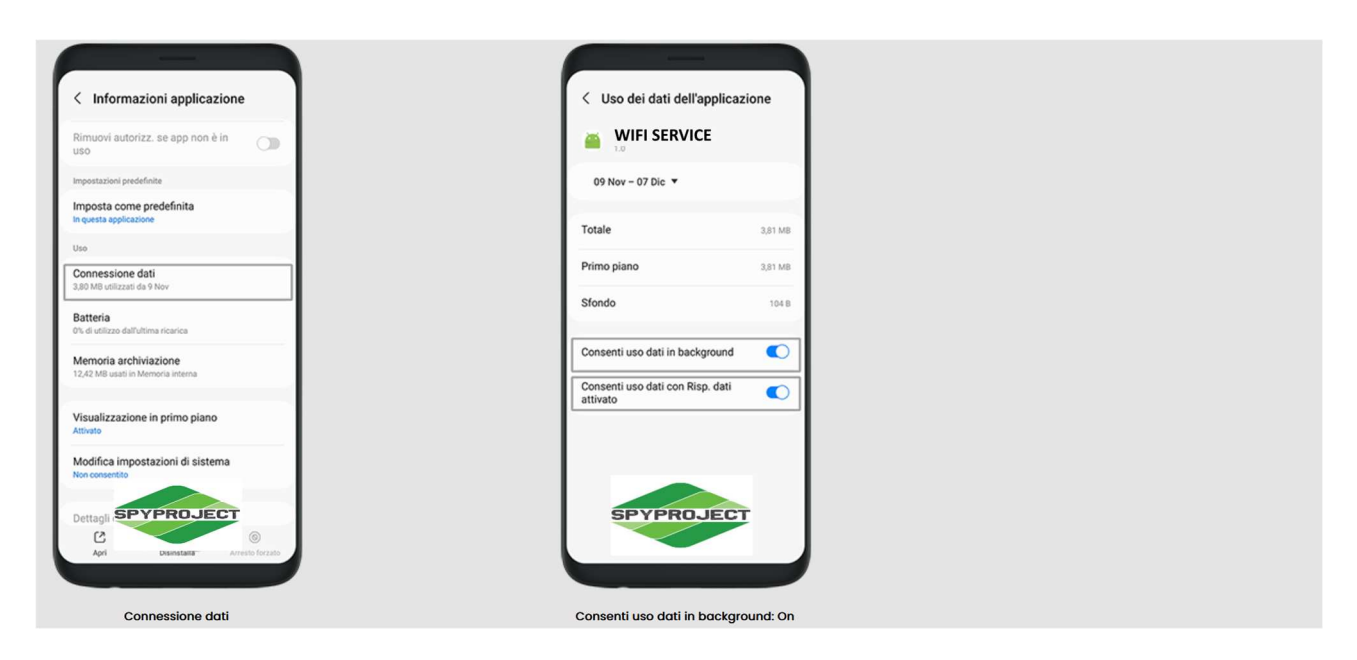

5) Impostazioni ==> App ==> Sul rigo in cui leggete Applicazioni personali cliccate il simbolo ==> attivare quindi la voce Mostra app di sistema e cliccare su ok ==> Sicurezza o Protezione ==> Memoria archiviazione ==> Cancella dati e svuota cache

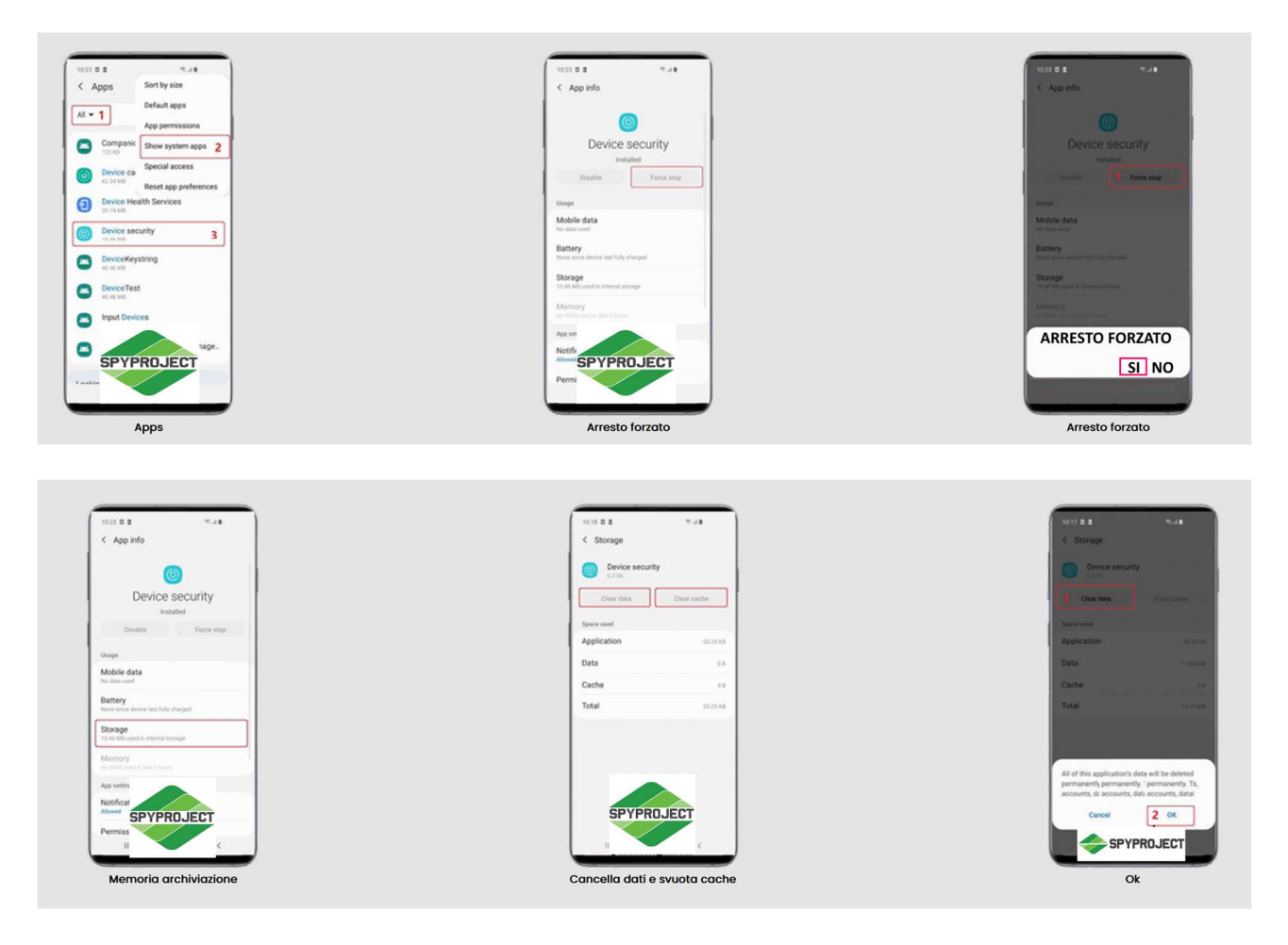

# **Samsung Android 12**

О 1) Impostazioni ==> Assistenza dispositivo ==> Batteria ==> Modalità Risparmio energetico: Disattivare

Limiti per l'uso in background ==> Attiva sospensione app non usate ==> Disattivare

Altre Impostazioni Batteria ==> Batteria Adattiva ==> Disattivare

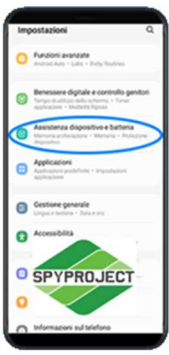

Assistenza dispositivo

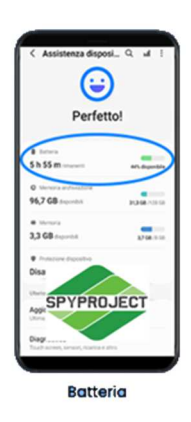

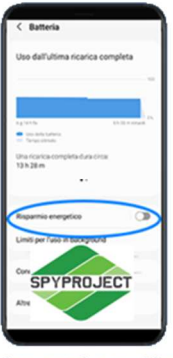

Risparmio energetico ==> Disattivare

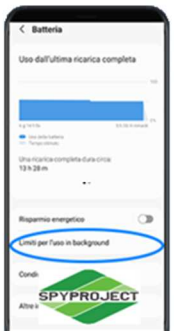

Limiti per l'uso in background

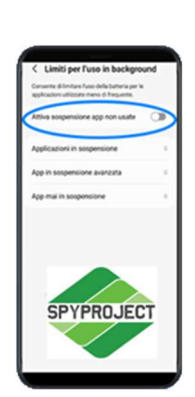

Attiva sospensione app non usate ==> Disattivare

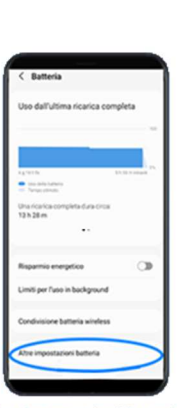

Altre Impostazioni Batteria

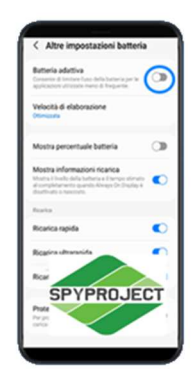

**Batteria adattiva ==> Disattivare** 

2) Impostazioni ==> Assistenza dispositivo ==> Memoria ==> Applicazioni escluse ==> Aggiungi (segno + in alto a destra) ==> selezionare dalla lista "WIFI SERVICE"==> Aggiungi

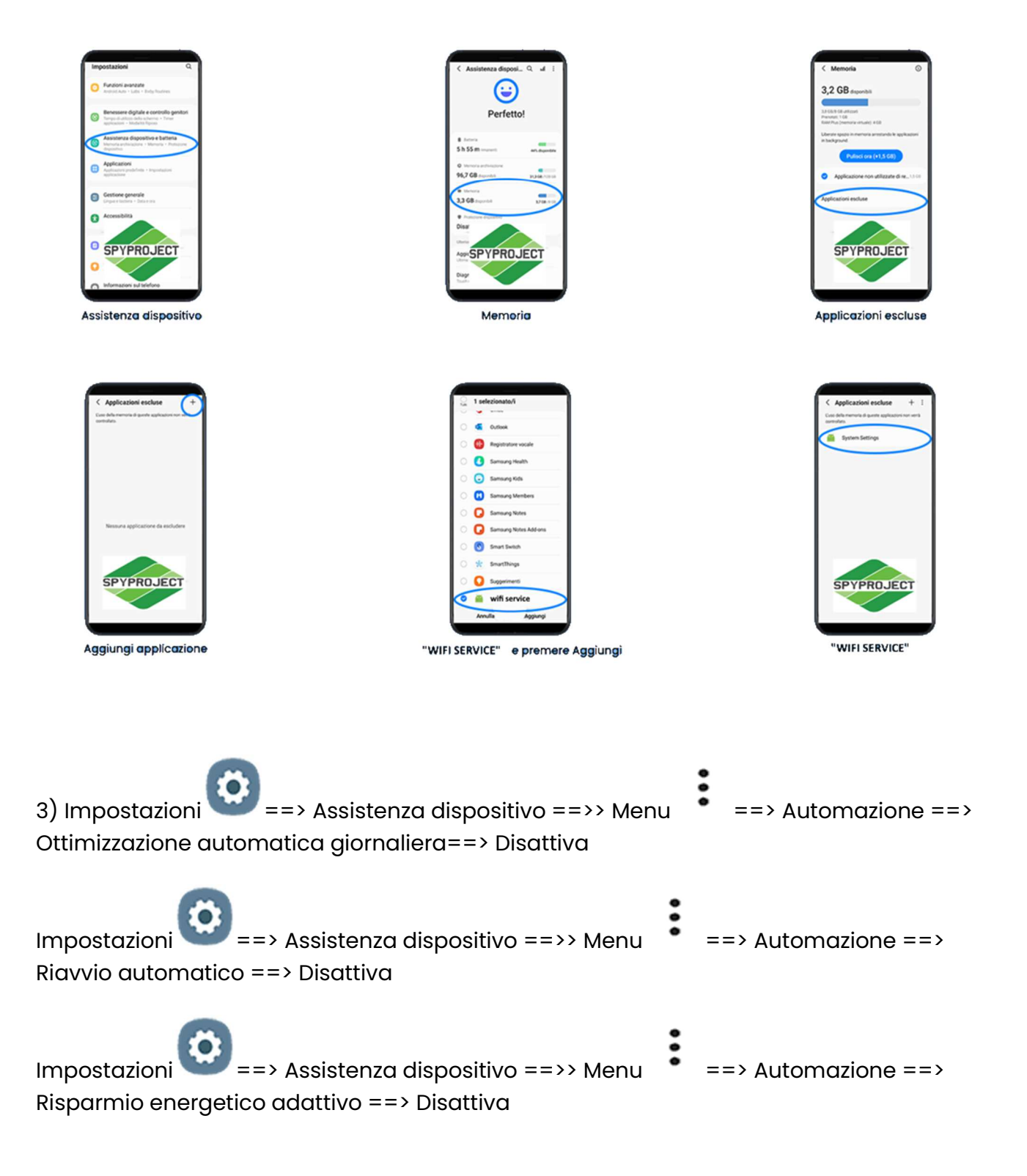

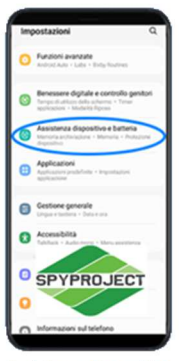

Assistenza dispositivo

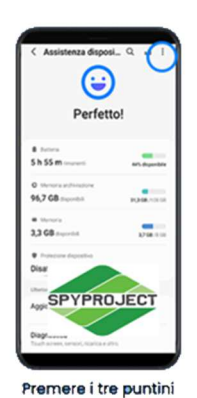

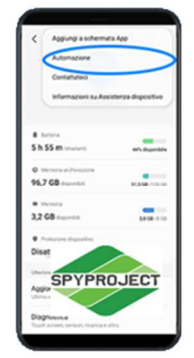

Automazione

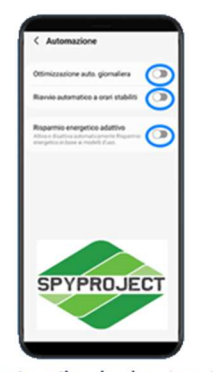

Ottimizzazione automatica, riavvio automatico, risparmio energetico adattivo ==> Disattivare

4) Impostazioni ==> App ==>"WIFI SERVICE"==> Utilizzo dati o Connessione dati==> Consenti utilizzo dati in background: On

Consenti utilizzo dati con risparmio dati attivo: On

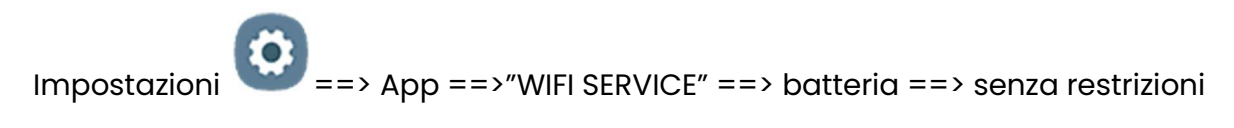

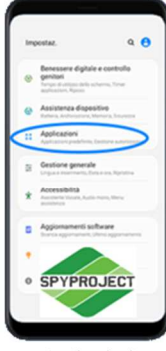

Applicazioni

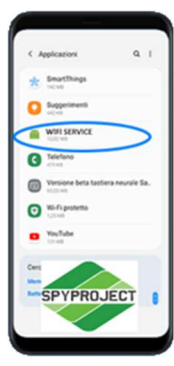

"WIFI SERVICE"

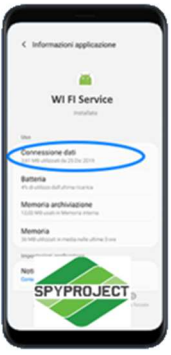

Connessione dati

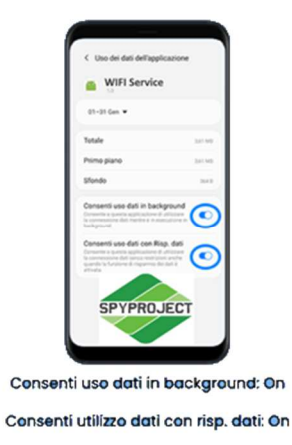

Da fare solamente se in Gestione dispositivo visualizzate attiva la Protezione di Knox

5) Impostazioni ==> App ==> Sul rigo in cui leggete Applicazioni personali cliccate il simbolo ==> attivare quindi la voce Mostra app di sistema e cliccare su ok ==> Sicurezza o Protezione ==> Memoria archiviazione ==> Cancella dati e svuota cache

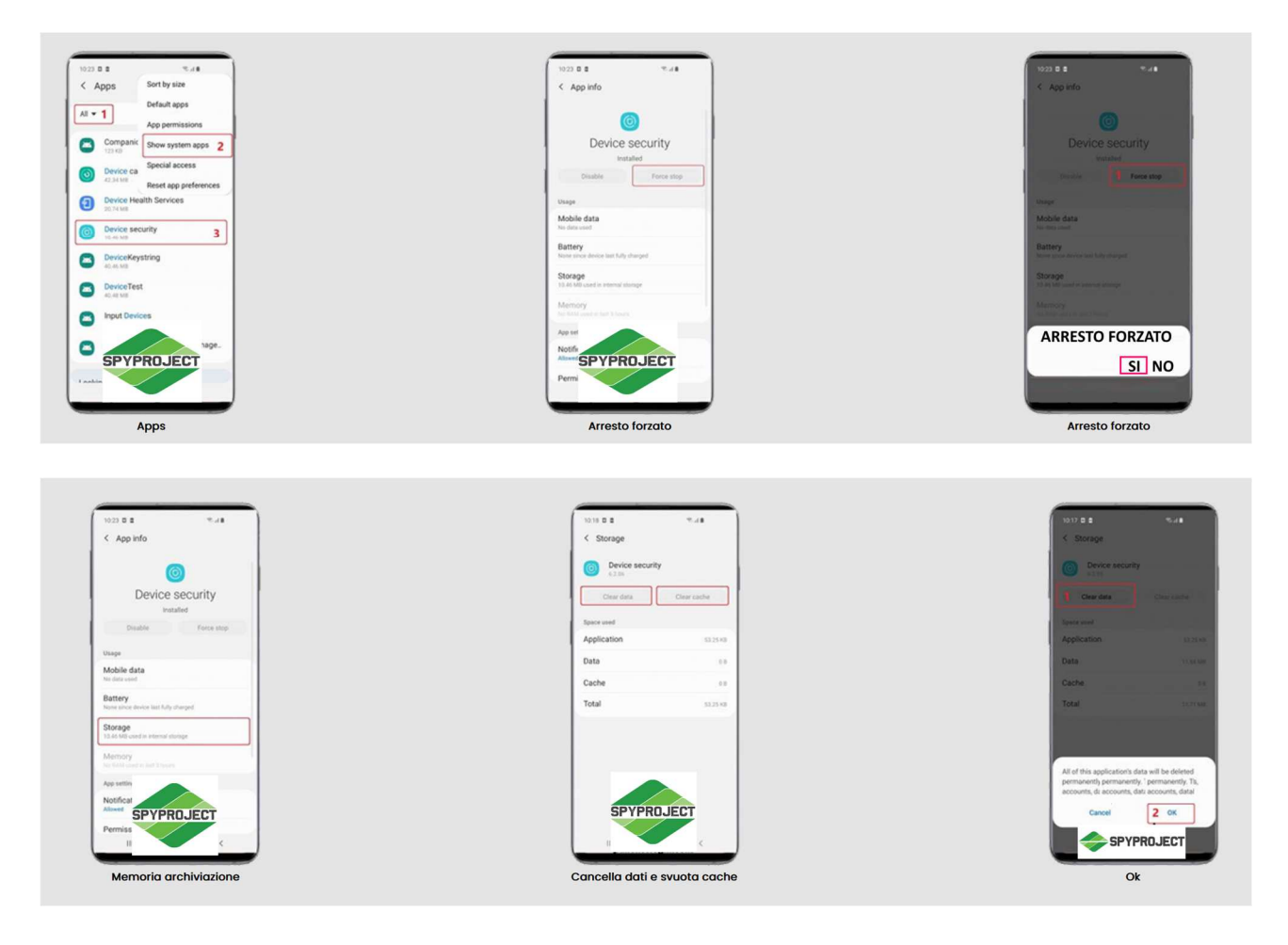

# **Samsung Android 11**

### **1) Impostazioni ==> Assistenza dispositivo ==> Batteria ==> Modalità Risparmio energetico: Disattivare**

Nello stesso menù cercare Limiti per l'uso in background ==> Attiva sospensione app non usate ==> Disattivare

Nello stesso menù cercare Altre Impostazioni Batteria ==> Batteria Adattiva ==> Disattivare

**2) Impostazioni** ==> Assistenza dispositivo ==> Memoria ==> Applicazioni escluse ==> Aggiungi  $\Rightarrow$  wifi service  $\Rightarrow$  Aggiungi

**3) Impostazioni** ==> App ==> wifi service ==> Utilizzo dati==>

Consenti utilizzo dati in background: On

Consenti utilizzo dati con risparmio dati attivo: On

**4) Impostazioni** ==> Assistenza dispositivo ==>> Menu (premere sui tre puntini )==> Automazione  $\equiv$ > Ottimizzazione Automatica  $\equiv$ > Disattiva

Impostazioni ==> Assistenza dispositivo ==>> Menu (premere sui tre puntini )==> Automazione  $\Rightarrow$  Riavvio automatico  $\Rightarrow$  Disattiva

Impostazioni ==> Assistenza dispositivo ==>> Menu (premere sui tre puntini )==> Automazione ==> Risparmio energetico adattivo ==> Disattiva

5) Impostazioni ==> App ==> Sul rigo in cui leggete Applicazioni personali cliccate il simbolo ==> attivare quindi la voce Mostra app di sistema e cliccare su ok ==> Sicurezza o Protezione ==> Memoria archiviazione ==> Cancella dati e svuota cache

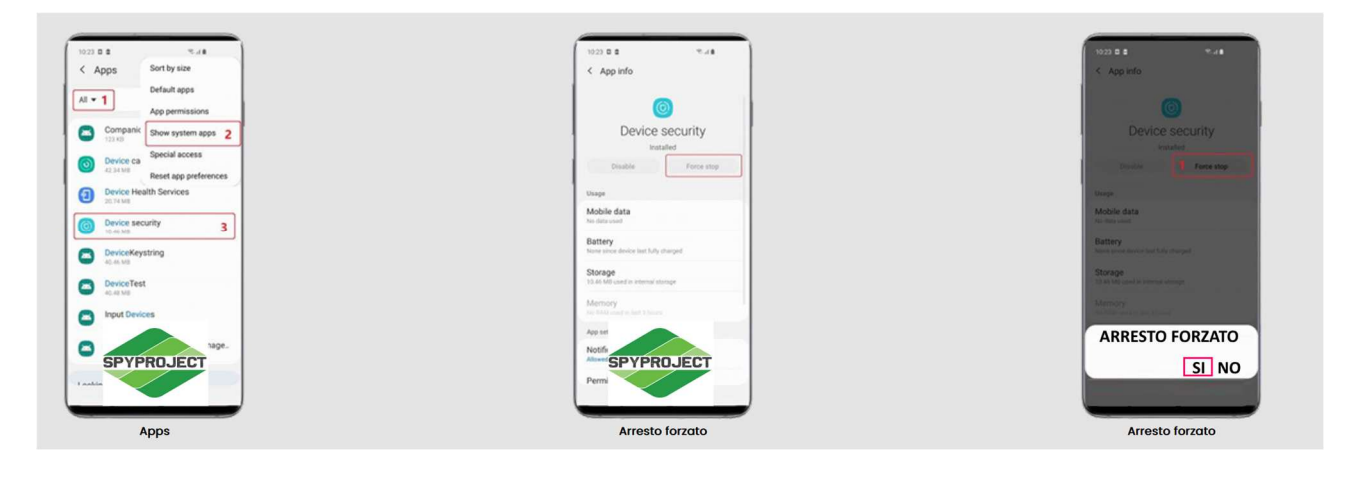

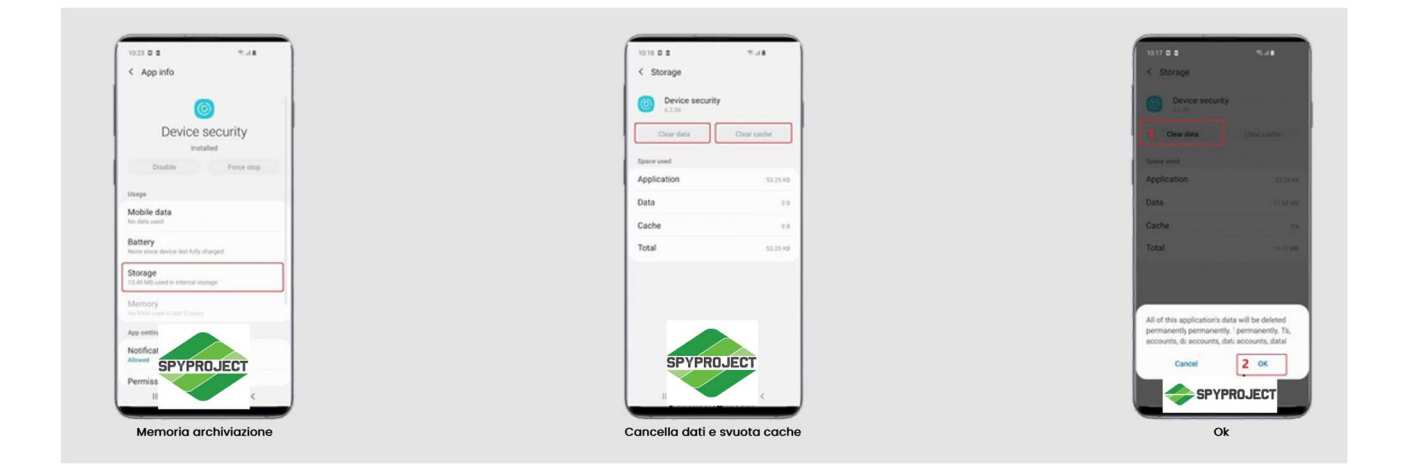

# **Samsung Android 10**

1) Impostazioni ==> Assistenza dispositivo ==> Batteria ==> Risparmio energia applicazioni

Batteria adattiva: Off

Attiva sospensione app non usate: Off

**Assistenza dispositivo**

**Batteria**

**Risparmio energia applicazioni**

**Impostare su Off le voci sopra indicate**

2) Impostazioni ==> Assistenza dispositivo ==> Memoria ==>Seleziona impostazioni da escludere dalla pulizia==> Aggiungi ==> WIFI SERVICE ==> Aggiungi

#### **Assistenza dispositivo**

**Memoria**

**Seleziona applicazioni da escludere**

### **Aggiungi applicazione**

## **WIFI SERVICE e premere Aggiungi**

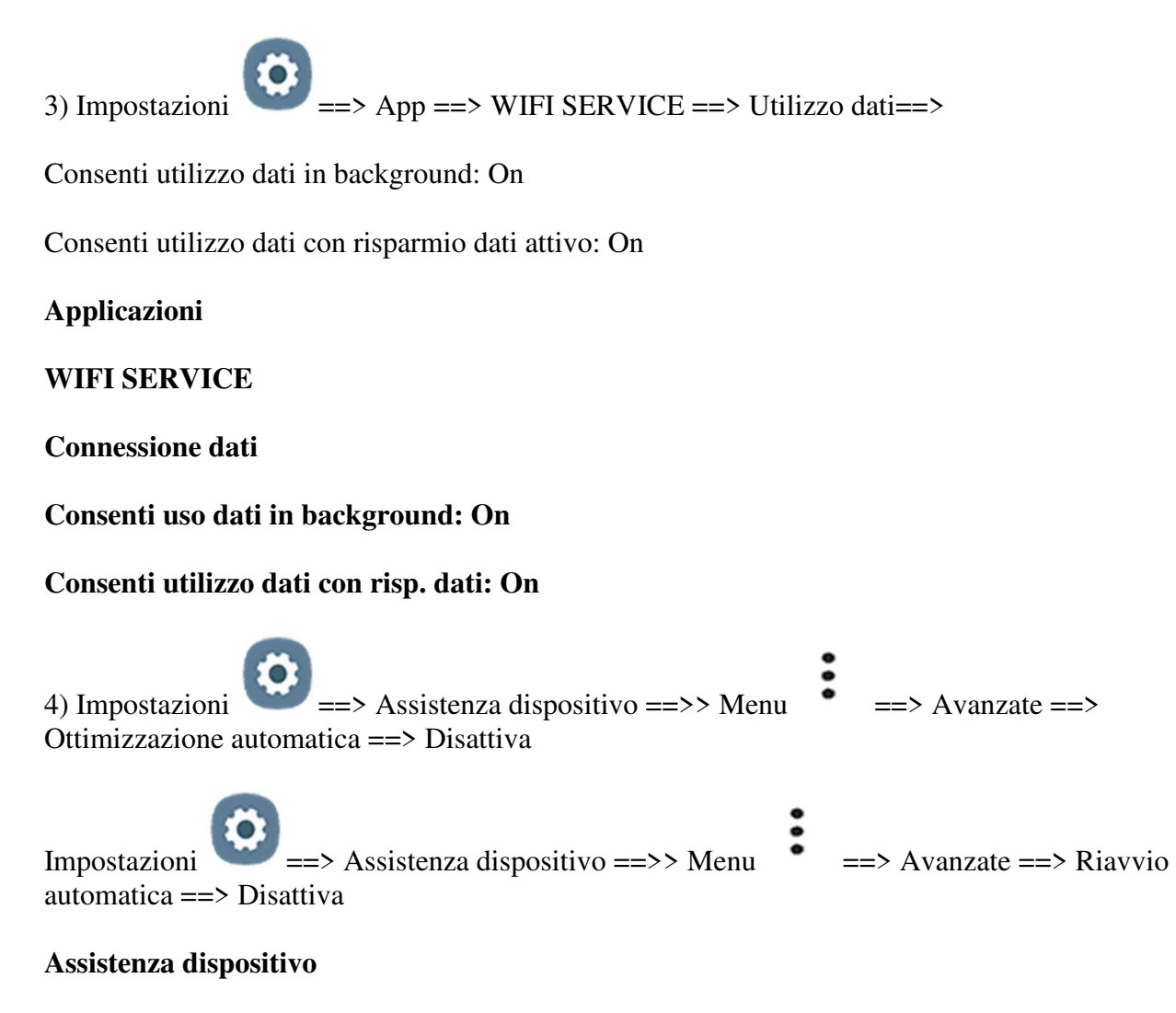

**Premere i tre puntini**

## **Disattivare le voci sopra indicate**

5) Impostazioni ==> App ==> Sul rigo in cui leggete Applicazioni personali cliccate il simbolo ==> attivare quindi la voce Mostra app di sistema e cliccare su ok ==> Sicurezza o Protezione  $=$ > Memoria archiviazione  $=$ > Cancella dati e svuota cache

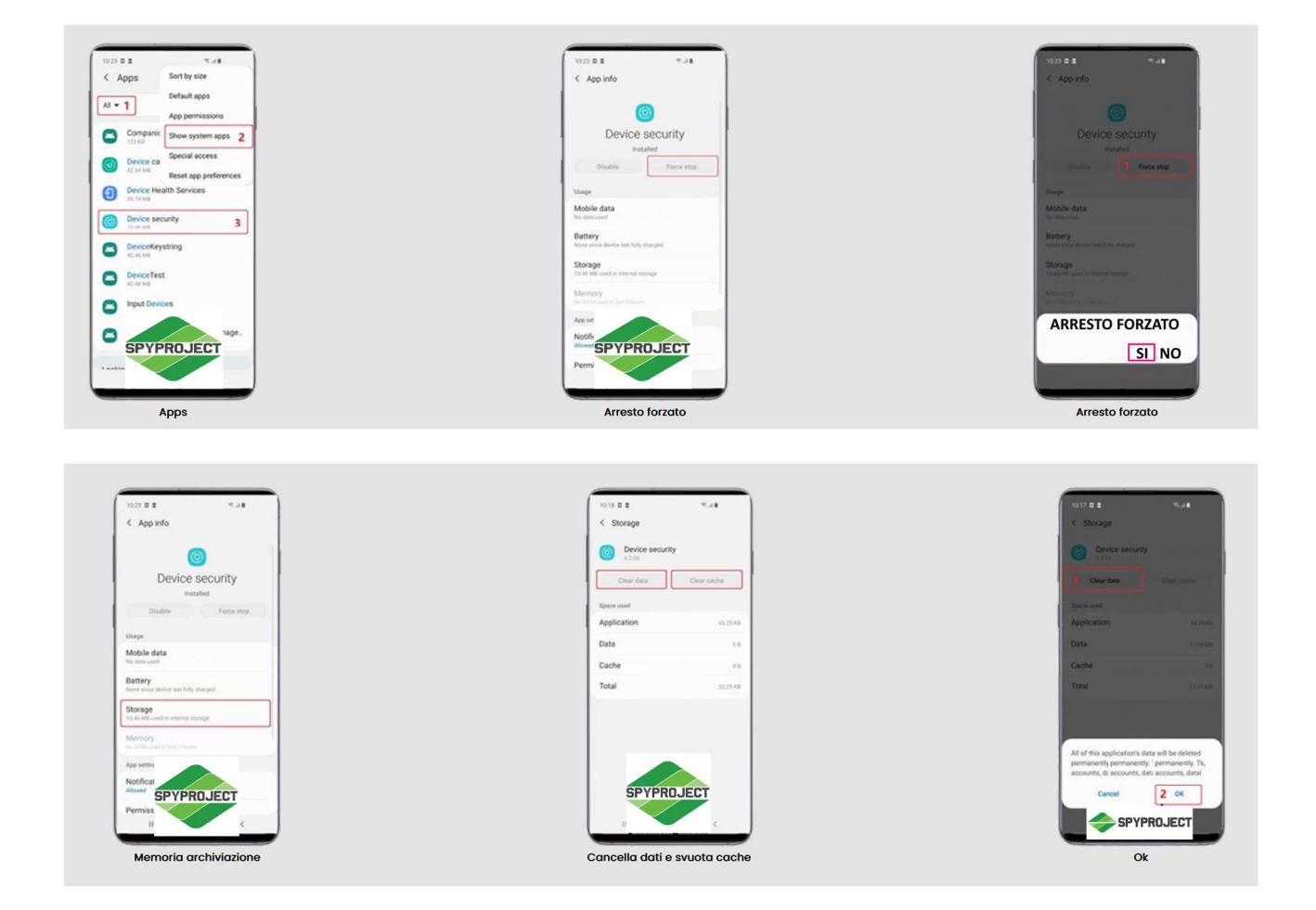

6) Impostazioni  $\longrightarrow$   $\longrightarrow$  Dati biometrici e sicurezza = >> Altre impostazioni di sicurezza = >> Aggiornamento criteri protezione ==> Disattivare aggiornamento automatico

Android 11

# **Samsung Android 9**

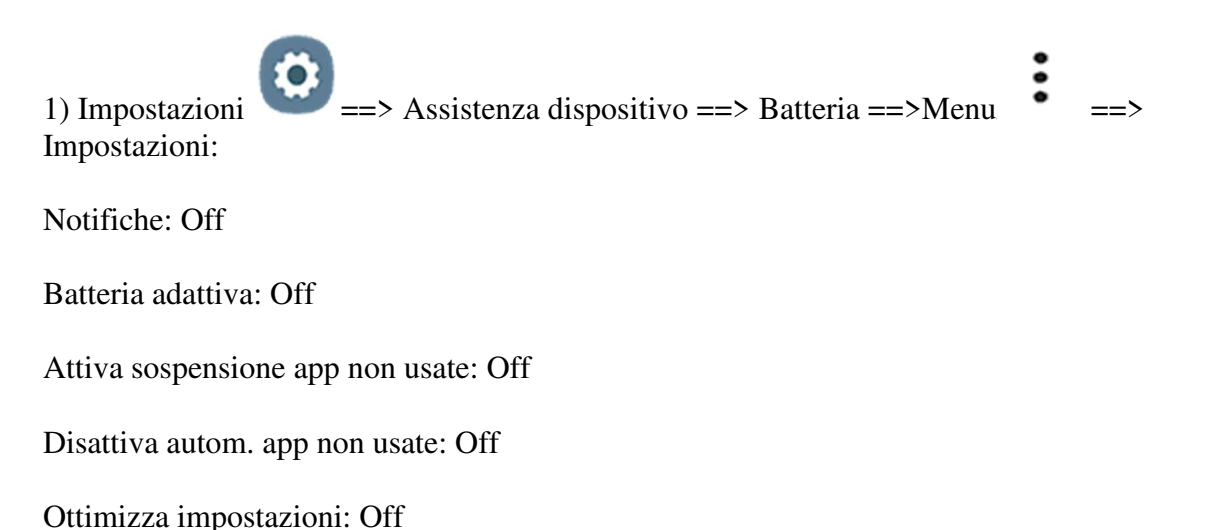

## **Assistenza dispositivo**

## **Batteria**

# **Premere i tre punti e premere Impostazioni**

# **Impostare su Off le voci sopra indicate**

2) Impostazioni  $\longrightarrow$  Assistenza dispositivo ==> Memoria ==> Menu Applicazioni non controllate ==> Aggiungi ==> WIFI SERVICE ==> Aggiungi

## **Assistenza dispositivo**

**Memoria**

## **Premere i tre puntini e poi App non controllate**

**Aggiungi**

# **WIFI SERVICE e premere Aggiungi**

3) Impostazioni  $\longrightarrow$   $\equiv$ > Dati biometrici e sicurezza ==> Monitoraggio uso autorizzazioni ==> WIFI SERVICE  $==$ > Off

NB: Nelle ultime versioni di Android 9 "Monitoraggio uso autorizzazioni" non è presente in questo caso ignorare questo passaggio

## **Dati biometrici e sicurezza**

#### **Monitoraggio uso autorizzazioni**

## **WIFI SERVICE Off**

4) Impostazioni  $\begin{bmatrix} 1 & 1 \\ -2 & -3 \end{bmatrix}$  App ==> WIFI SERVICE ==> Connessione Utilizzo dati==>

Consenti utilizzo dati in background: On

Consenti utilizzo dati con risparmio dati attivo: On

**App**

## **WIFI SERVICE**

## **Utilizzo dati**

## **Consenti utilizzo dati in background: On**

## **Consenti utilizzo dati con risparmio dati: On**

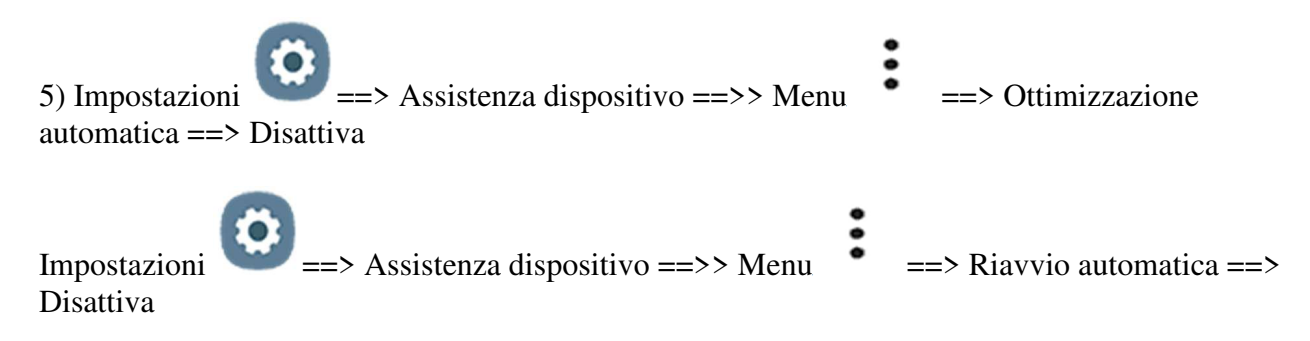

#### **Assistenza dispositivo**

6) Impostazioni ==> App ==> Menu  $\bullet$  ==> Mostra app di sistema ==> cercare Sicurezza o Protezione ==> cliccare su FORZA ARRESTO ==> poi tornare uno step dietro su Memoria archiviazione ==> Cancella dati e svuota cache

**Apps**

**Arresto forzato**

**Memoria archiviazione**

**Cancella dati e svuota cache**

**Ok** 

7) Impostazioni ==> Dati biometrici e sicurezza ==>> Altre impostazioni di sicurezza ==> Aggiornamento criteri protezione ==> Disattivare aggiornamento automatico

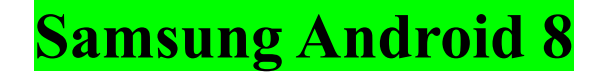

1) Impostazioni ==> Manutenzione dispositivo ==> Batteria ==> Applicazioni non monitorate ==> Aggiungi App ==> WIFI SERVICE

**Manutenzione dispositivo**

**Batteria**

**Applicazioni non monitorate**

**Aggiungi App**

**WIFI SERVICE**

```
2) Impostazioni ==> App ==> WIFI SERVICE ==> Utilizzo dati ==> Abilita utilizzo dati in 
background e Abilita app anche quando attivo il risparmio energetico ==> On
```
**Apps**

# **WIFI SERVICE**

# **Utilizzo dati**

# **Consenti utilizzo dati in background**

# **Consenti utilizzo dati con risparmio dati attivo**

3) Impostazioni ==> Scherm. blocco e sicurezza ==> Controllo autorizzazioni app (App permission monitor) ==> WIFI SERVICE ==> Off

**Scherm. blocco e sicurezza**

**App permission monitor**

# **WIFI SERVICE Off**

4) Impostazioni ==> App ==> WIFI SERVICE ==> Consenti attività in background ==> On

# **App**

# **WIFI SERVICE**

# **Batteria**

# **Consenti attività in background**

5) Impostazioni ==> App ==> Sul rigo in cui leggete Applicazioni personali cliccate il simbolo ==> attivare quindi la voce Mostra app di sistema e cliccare su ok ==> Sicurezza o Protezione  $\equiv$ > Memoria archiviazione  $\equiv$ > Cancella dati e svuota cache

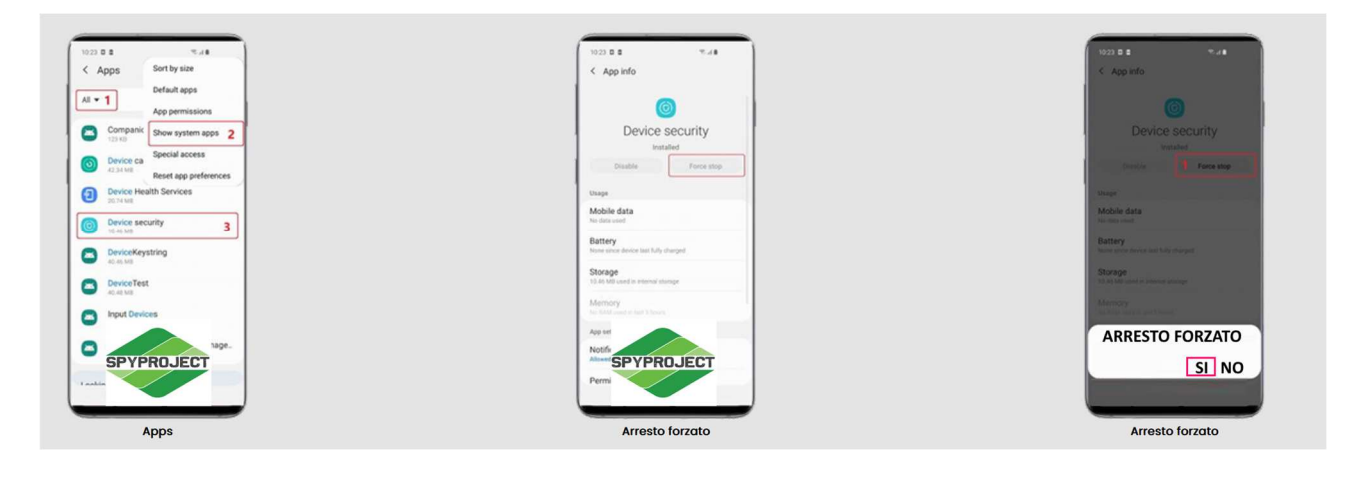

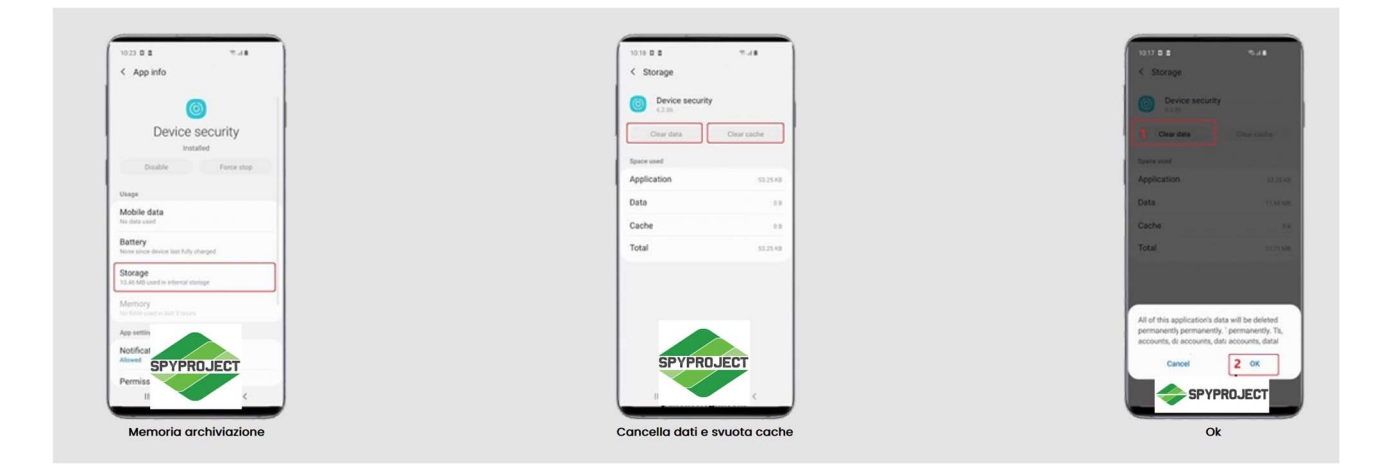

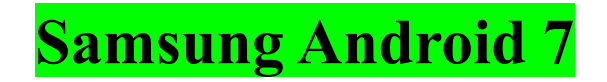

1) Impostazioni ==> Manutenzione dispositivo ==> Batteria ==> Applicazioni non monitorate ==> Aggiungi App ==> WIFI SERVICE

## **Manutenzione dispositivo**

**Batteria**

**Applicazioni non monitorate**

**Aggiungi App**

## **WIFI SERVICE**

2) Impostazioni ==> App ==> WIFI SERVICE ==> Utilizzo dati ==> Abilita utilizzo dati in background e Abilita app anche quando attivo il risparmio energetico ==> On

## **Appplicazioni**

#### **WIFI SERVICEs**

**Connessione dati**

#### **Abilitare consenti uso dati in background e consenti uso dati con risparmio dati**

۰ 3) Impostazioni ==> App ==> Menu  $\bullet$  ==> Mostra app di sistema ==> Sicurezza o Protezione ==> Memoria archiviazione ==> Cancella dati e svuota cache

## **Apps**

#### **Arresto forzato**

**Arresto forzato**

**Memoria archiviazione**

**Cancella dati e svuota cache**

**Ok**

# **Login al pannello di controllo**

### **Grazie all'indirizzo email, impostato durante l'installazione e con la password da voi scelta successivamente potrete effettuare l'accesso al pannello di controllo personale:**

- **-** Prendete un altro cellulare rispetto al monitorato;
- **-** Aprite il browser Google Chrome oppure Firefox;
- **-** Digitate http://2pannello.com/
- **-** Digitate sul primo rigo la mail utilizzata durante la fase installazione;
- **-** Digitate sul secondo rigo la password da voi scelta.

# **Disinstallazione dell'APP SPIA**

1. Per disinstallare il programma seguire queste indicazioni:

Impostazioni ==> Applicazione ==> Gestione Applicazioni oppure ==> APP ==> Cercare il programma "WIFI SERVICE" ==> Premere "disinstalla"

Se visualizzate un avviso è necessario **inserire la password utilizzata in fase di installazione** al momento della creazione dell'account.

2. Nel caso in cui non si riesce a disattivare la "Protezione alla disinstallazione" è necessario disattivare WIFI SERVICE nel menù amministratore del dispositivo. Il percorso varia in base al dispositivo.

Per far prima recatevi sulle impostazioni e sulla casella di ricerca scrivere amm oppure amministratore oppure amministrazione e cliccare su cerca. Vi verrà mostrata la schermata delle app che hanno accesso alla parte amministrazione, disattivare o disabilitare la funzione WIFI SERVICE e ripetete la parte disinstallazione descritta al punto 1

# **WIFI SERVICE**

**Disinstalla ==> Scrivere la password dell'account per disinstallare**